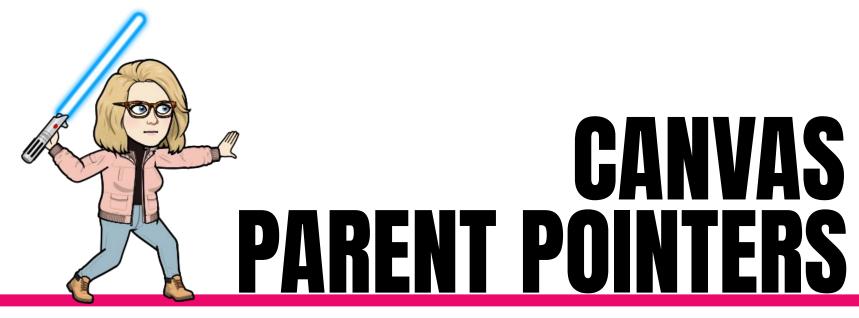

With SHANDA

# Monitoring Your Child's Learning with an Observer Account

# You need a **PAIRING** code

- Your child(ren) can generate a code through their Canvas (web version)
- You can use a QR code that your student generates and you scan in the parent app

Read the PDF directions **HERE** 

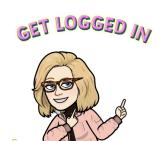

#### **Create Your Account**

- 1. Visit the URL of your school's Canvas instance
  - Christian Academy's URL is https://ca.instructure.com

on a computer

- 2. OR Download the Canvas Parent app and create your account there
  - Search "Christian Academy School System" when asked for school

on the app

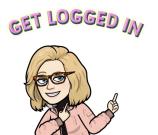

# TIP # 1: Customize Your Dashboard!

Help manage which courses belong to which child!

- Color code each child's course tile
- Rename each course tile with a nickname
- Rearrange dashboard tiles

on a computer

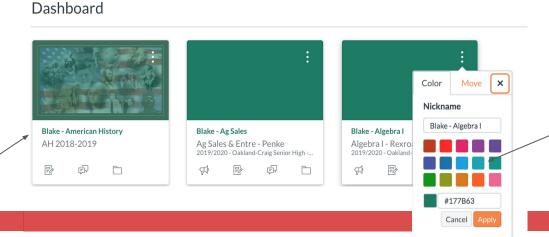

# TIP # 2: Adjust Notifications

So your phone and email don't BLOW UP!

Account > Notifications

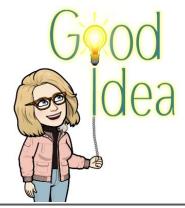

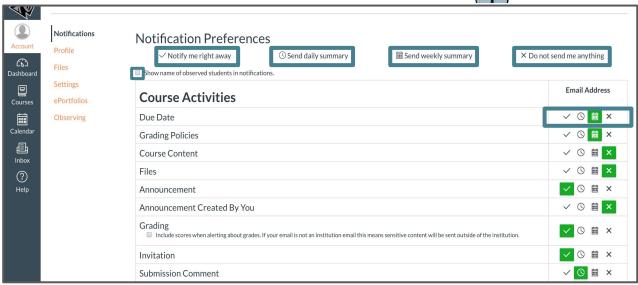

#### TIP # 3 : Visit the Calendar

To see all the action in one place!

 View calendar events by week, month, or agenda list

10 course and group calendars can be shown at one

time

Icons indicate:

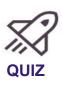

on a computer

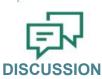

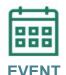

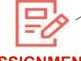

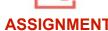

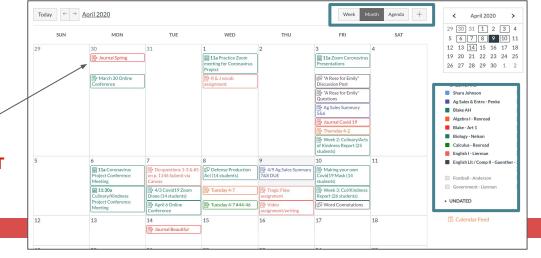

# TIP # 4: Message a Teacher

Communication made easy

 The Canvas inbox allows you to communicate with teachers

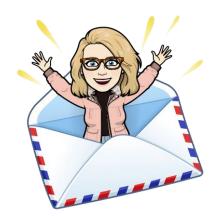

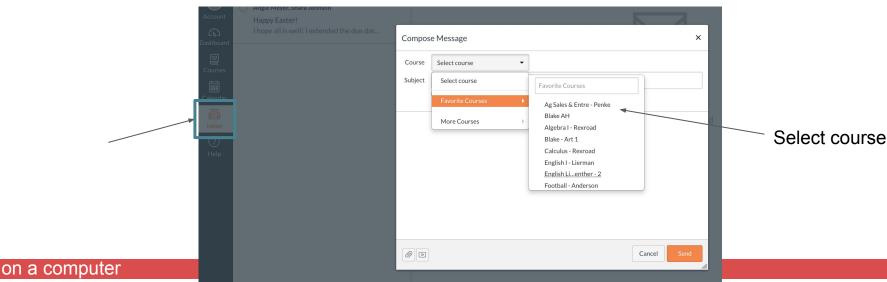

## TIP # 5 : View Grades

Take a closer look at your child's progress

 Select VIEW GRADES from the dashboard to view cumulative grades for all of your kids in one place

OR Select a course dash card from the dashboard >

grades for more detail

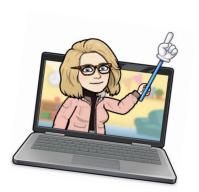

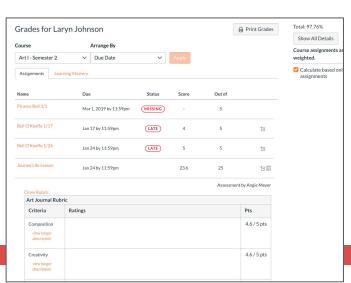

| Blake Johnson, Information Technology 2nd 2016-17 | %      |
|---------------------------------------------------|--------|
| Blake Johnson, AH Honors Academy 2018-2019        | 1%     |
| Laryn Johnson, HAL                                |        |
| Laryn Johnson, Info Tech I - 2nd S.               | .%     |
| Laryn Johnson, Spanish I - Lundquist              | '%     |
| Laryn Johnson, Art I - Semester 2                 | %      |
| Shea Johnson, HAL                                 |        |
| Shea Johnson, Senior High Band                    | 1%     |
| Shea Johnson, Biology - Nelson                    | %      |
| Shea Johnson, Intro To Agriscien - Penke          | %      |
| Shea Johnson, Spanish I - Lundquist               | )%     |
| Blake Johnson, Intro To Agriscience               | )%     |
| Blake Johnson, Government - Lierman               | %      |
| Blake Johnson, Calculus - Rexroad                 | 1%     |
| Laryn Johnson, Algebra I - Rexroad                | 1%     |
| Shea Johnson, Algebra I - Rexroad                 | 1%     |
| Laryn Johnson, Biology - Nelson                   | 1%     |
| Laryn Johnson, English I - Lierman                | '%     |
| Shea Johnson, English I - Lierman                 | 94.29% |
| Shea Johnson, Info Tech I - 2nd S.                | %      |

# TIP # 6: DOWNLOAD the "CANVAS PARENT" APP

Engage in your child's education on the go!

 Download the Canvas Parent app on Android and iOS devices

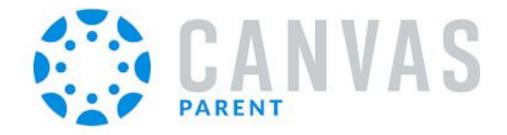

# TIP # 7: Log in to CANVAS PARENT

Simple interface with student details

- 1. Via Username / Password
- 2. Via URL code NEW!!!!

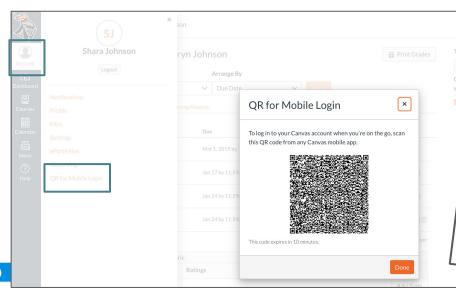

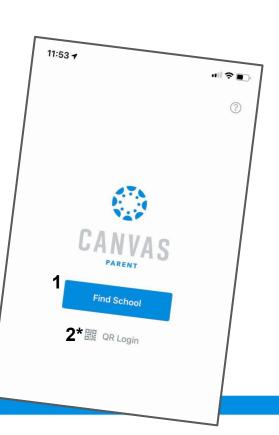

on the app

## TIP #8: View Courses

Toggle between students to see their courses

- The default view shows the course list and current grade
- Tap the course name for more information

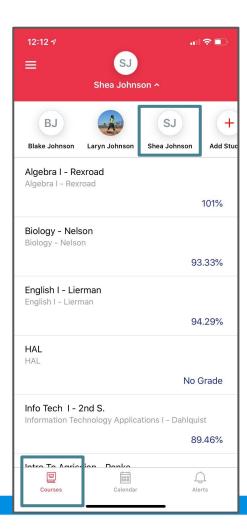

# TIP # 9 : View the Calendar on the app!

Check out the heat map.. Aka dots

- Allows you to see events and assignments for one student at a time.
- Multiple dots indicate multiple assignments or events
- Select the assignment to "Set Reminder"

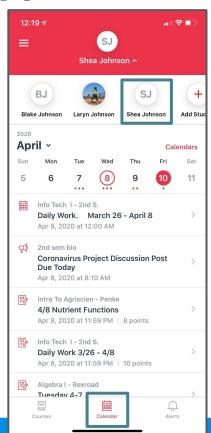

## TIP # 10 : Set Alerts!

#### Be in the KNOW!!

- Manage alerts for your linked children including:
  - Course grades
  - Missing assignments
  - Assignment grades
  - Announcements
- Go to Manage Students > select student > adjust alerts

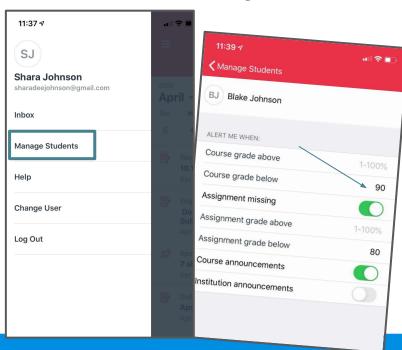

## **Want More Information?**

Be in the KNOW!!

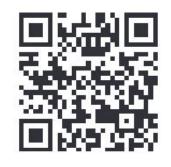

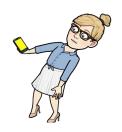

You can scan this QR code with your phone to get the Christian Academy Canvas for Parents training app. There is lots of additional information there for parents.

You can also click **HERE** to view the app as a website.

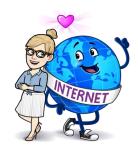